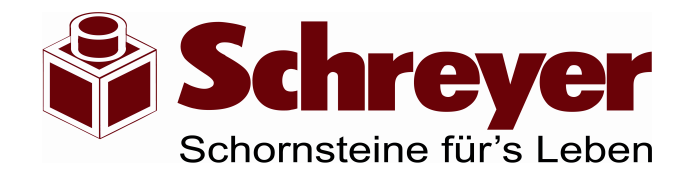

## **Handbuch**

# **Schreyer Angebot 4**

**Software für die Erstellung von Angeboten und Aufträgen**

© **2003 Schornsteinwerk Schreyer GmbH**

Willkommen bei Hilfe der neuen Angebotssoftware 4.0

Dieses Handbuchg zeigt die Funktionen der Software. Sie zeigt wie ein Angebot erstellt wird, wie es gedruckt werden kann und welche Funktionen verfügbar sind. Wir haben die Hilfe in zwei Teile aufgeteilt: Einen "Wie kann ich..."-Teil und einen Referenzteil mit Bildschirmdarstellungen.

## **Wie kann ich...**

Wie erstelle ich ein Angebot? Wo gebe ich Projektdaten ein? Wo kann ich Kunden- und Baustellendaten speichern? Wie ändere ich die Händlerrabatte? Wie ändere ich die Endkundenrabatte? Wie wähle ich verschiedene Schornsteinsysteme aus? Wie füge ich Zubehör hinzu? Wie füge ich Teile für die Kopfausbildung ein? Wie kann ich ein Angebot ändern? Wie drucke ich ein Angebot? Wie exportiere ich ein Angebot?

## **Referenzteil:**

Das Hauptfenster Die Seite Projektdaten Die Seite Systemauswahl Die Seite Kopfausbildung Die Seite Angebot Das Zubehörfenster Kundenrabatte Händlerrabatte

## **Projektdaten eingeben:**

Geben Sie zunächst auf der **Seite Projektdaten** die Daten zum Projekt ein. Dazu gehören Kundenanschrift sowie Baustellendaten (Diese können Sie aus der Auswahlliste entnehmen falls die in den Stammdaten gespeichert wurden) sowie Angaben, ob es ein Angebot oder ein Auftrag sein soll. Sollte Ihr Endkunde einen Rabatt auf die Listenpreise erhalten können Sie diesen Rabatt bei **Kundenrabatt** eingeben:

Es ist möglich für Schornstein und Fertigkopf getrennte Rabatte zu erfassen. Sie können im Angebot auch eine nur für den Kundne geltende Fracht berechnen lassen. Diese Frachtsumme müssen Sie dann hier eingeben.

Falls das Angebot nur Teile für die Kopfausbildung enthalten soll können Sie den Schalter **Nur Teile für Kopfausbildung rechnen** markieren

Näheres unter Wo gebe ich Projektdaten ein?

### **System und Zubehör auswählen**

Gehen Sie dann auf die **Seite Systemauswahl** indem Sie auf die Lasche klicken oder die Taste F6 drücken.

Hier können Sie am oberen Rand das gewünschte System auswählen indem Sie die entsprechende Schaltfläche anklicken.

Zu jedem System stehen dann die passenden Optionen zur Verfügung. Klicken Sie z.B. auf FUMDS sehen Sie die Optionen für dieses System. Sie können dann die Höhe des Schornsteins, die Durchmesser sowie die Ausführungen der einzelnen Züge bestimmen.

Das Programm überprüft dabei ständig ob die gewählten Kombinationen passen. Näheres unter Wie wähle ich verschiedene Schornsteinsysteme aus?

Bei jedem System können Sie im **Feld Zubehör** auch das passende Schornsteinzubehör hinzufügen. Klicken Sie dazu auf den Button **Hinzufügen** rechts von der Zubehörliste. Sie werden ein Fenster sehen mit Bildern und Informationen zum aktuell erhältlichen Zubehör.

Wählen Sie die Art des Zubehörs aus der Liste, geben Sie die Menge ein und schließen Sie die Auswhal durch ein Klick auf **Auswahl hinzufügen.** Das ausgwählte Zubehör erscheint dann in der Zubehörliste. Dort können die Stückzahlen geändert werden indem Sie einen Doppelklick auf einen Eintrag machen.

Näheres unter Wie füge ich Zubehör hinzu?

## **Kopfausbildung**

## Wechseln Sie mit F7 auf die **Seite Kopfausbildung.**

Hier können Sie alle Optionen zum Thema Kopfausbildung auswählen. Bestimmen Sie ob der Schornstein mit einem Fertigkopf verkleidet werden soll, oder ob er ummauert oder verschiefert werden soll. Sie können Sie auch entscheiden keine Teile für die Kopfausbildung im Angebot aufzunehmen. Bei den Ferzigköpfen haben Sie zusätzliche die Möglichkeit die Farben und Strukturen zu bestimmen.

Näheres unter Wie füge ich Teile für die Kopfausbildung ein?

## **Angebot erstellen**

Wechsel Sie jetzt auf die **Seite Angebot**. Mit dem Wechsel auf diese Seite wird das Angebot aus den Angaben neu erzeugt. Wenn es nicht korrekt war können Sie jederzeit auf eine andere Seite wechseln, die Optionen ändern und wieder zurückkehren. Jede Änderung wird sofort im Angebot angezeigt. Sie können auch Einzelpositionen im Angebot anklicken und durch ein Klick auf den Button **Bearbeiten** die Mengen ändern. (Doppelklick auf einen Eintrag im Angebot bewirkt das Selbe) Um ein maßgeschneidertes Angebot zu erstellen können Sie einzelne Spalten ein- oder ausschalten. Am oberen Ende des Angebotes finden Sie dazu kleine Schalter. Damit können Sie z.B. nur die Preise für den Endkunden anzeigen oder nur den Händler-EK. Wenn alle Spalten ausgwählt sind werden Gewicht, Einzelpreis, Gesamtlistenpreis, Händler-Rabatt, Händler-EK, Kundenrabatt und Kunden-EK (basierend auf die Listenpreise) angezeigt.

#### **Abgebot drucken**

Wenn Sie mit dem angezeigten Angebot zufrieden sind können Sie es über den Button **Drucken**  ausdrucken. Das Angebot wird in der aktuellen Ansicht gedruckt. Nicht sichtbare Spalten werden also nicht mit ausgedruckt. Sie können in den Druckeinstellungen noch einen Kopf- und Fußtext sowie die Schriftgröße angeben um den Ausdruck anzupassen.

Wechseln Sie auf die Seite Systemauswahl

Dort sehen Sie an der Oberseite Schaltflächen mit den verschiedenen Systemen. Klicken Sie auf eine Schaltfläche um die Optionen für das System anzuzeigen.

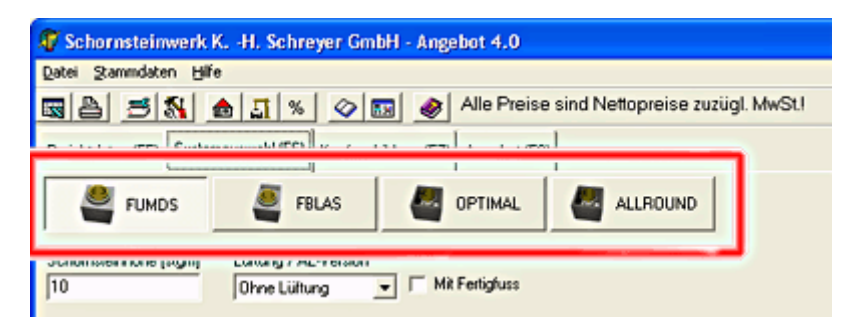

Dort können dann die Optionen zum Schornsteinsystem geändert werden. Sie können z.B. den Durchmesser des Systems festlegen, Anzahl der Züge, Zubehör usw. Im Unteren Bereich finden Sie die Zubehörliste mit der Sie weiteres Schornsteinzubehör einfügen können. Sehen Sie hierzu auch Wie füge ich Zubehör hinzu?

Wählen Sie auf der Seite Systemauswahl ein Schornsteinsystem aus. Sie sehen dann im unteren Bereich des Fensters ein Feld "Zubehör".

Dieses Feld enthält eine Liste mit ausgewähltem Zubehör (leer wenn noch kein Zubehör ausgewählt wurde) sowie 3 Tasten:

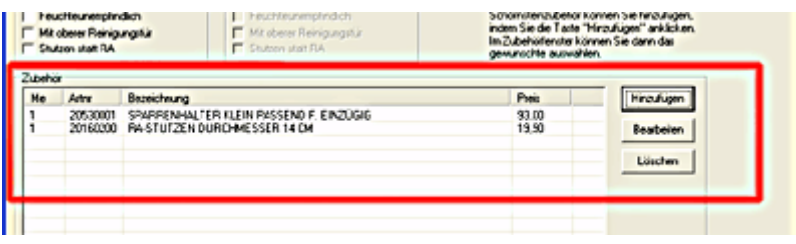

Mit dem Button HINZUFÜGEN rufen Sie das Zubehörfenster auf. Dieses Listet das erhältliche Schornsteinzubehör auf:

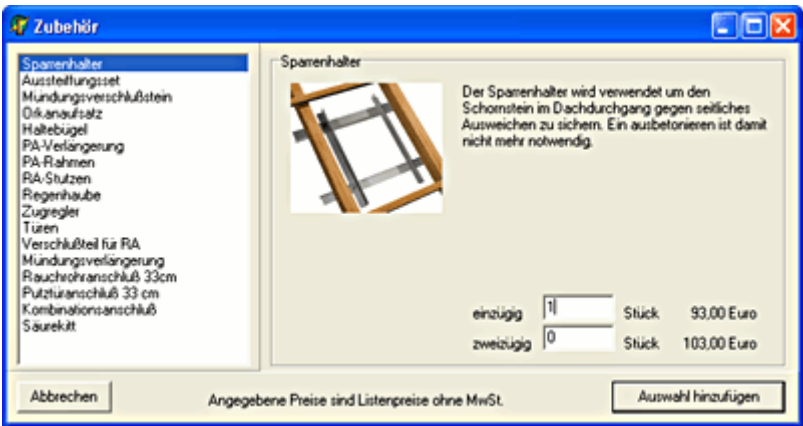

Hier können Sie in der liste (Links im Fenster) das gewünschte markieren und dann im rechten Bereich des Fensters die Mengen eingeben. Dies ist auch für mehrere Zubehörartikel nacheinander möglich. Bei manchen Zubehörteilen sind noch Angaben wie Durchmesser notwendig. Klicken Sie nach Fertigstellung auf AUSWAHL HINZUFÜGEN. Sie schließen damit das Zubehörfenster und kehren zur Systemauswahl zurück. Das ausgewählte Zubehör finden Sie dann in der Zubehörliste des Schrornsteinsystems.

Mit dem Button BEARBEITEN können Sie die Menge einer markierten Position bearbeiten, mit LÖSCHEN können Sie eine markierte Position aus der Liste löschen.

Als Händler haben Sie eine Konditionsvereinbarung die Ihnen Rabatte auf unsere Listenpreise gewährt. Damit nun mit der Angebotssoftware auch Ihre Einkaufspreise berechnet werdne können müssen diese Rabatte dem Programm mitgeteilt werden. Das geht indem Sie im Menü auf STAMMDATEN und dann auf HÄNDLERRABATTE BEARBEITEN klicken. Alternativ können Sie in der Toolbar unter dem Menü eine Taste dafür anklicken:

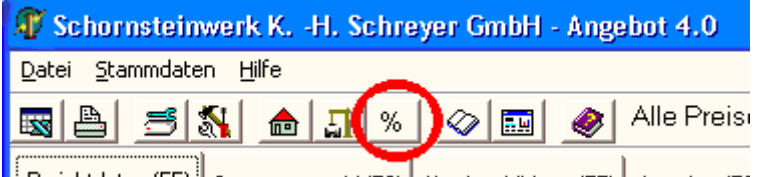

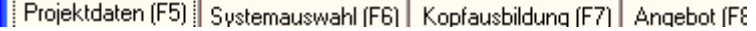

Sie sehen dann das Fenster wo die Rabatte nach Warengruppe geordnet eingegeben werden können:

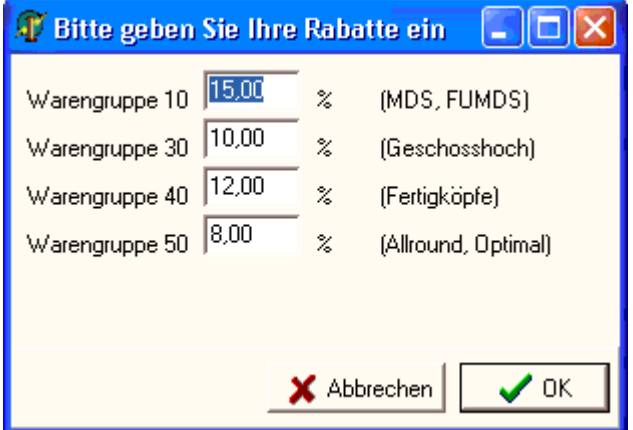

Nach einem Klick auf OK werden die erfassten Rabatte bei der Erstellung des Händler-EK-Preises verwendet und angezeigt.

## **Wie ändere ich Endkundenrabatte?**

and the components of

Wenn Sie für Endkunden einen Preis berechnen wollen können Sie auf der Seite PROJEKTDATEN im rechten Bereich im Feld KUNDENRABATT auch Rabatte für Endkunden erfassen. Die Werte die dort eingetragen werden verringern den Listenpreis um den eingegebenen Prozentbetrag.

Sie können zusätzlich noch einen Frachtbetrag angeben die in der Spalte der Endkundenpreise angezeigt wird. Wenn der Endkunde die Frachten aus unserer Preisliste berechnet werden sollen markieren Sie die Schaltfläche "Frachten aus Preisliste berechnen"

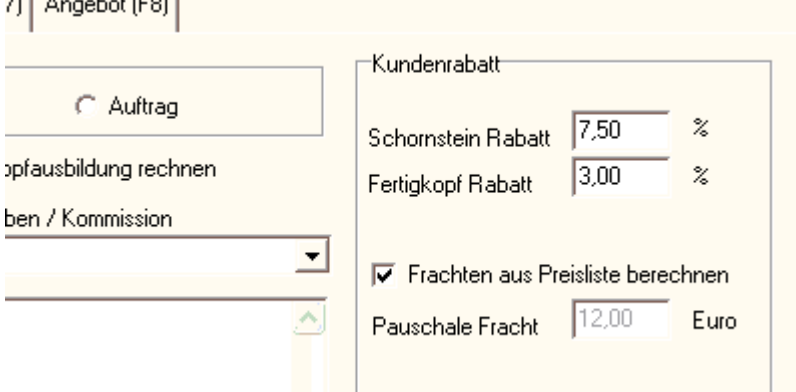

Für die Kundenanschrift und Bauvorhaben / Baustellen können Sie Daten in einer Datenbank speichern damit sie bei häufiger VErwendung nicht immer wieder neu eingegeben werden müssen. Im Menü STAMMDATEN finden Sie dazu die Punkte KUNDENDATEN und BAUSTELLENDATEN.

Ein Aufruf über die Toolbar ist auch möglich:

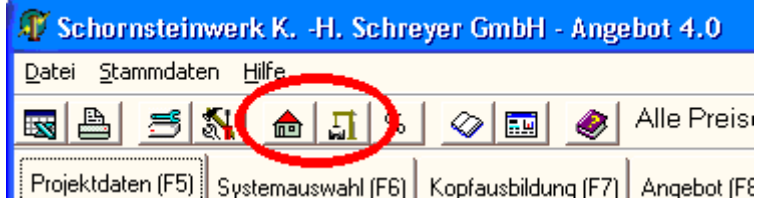

Sie sehen dann das Stammdatenfenster:

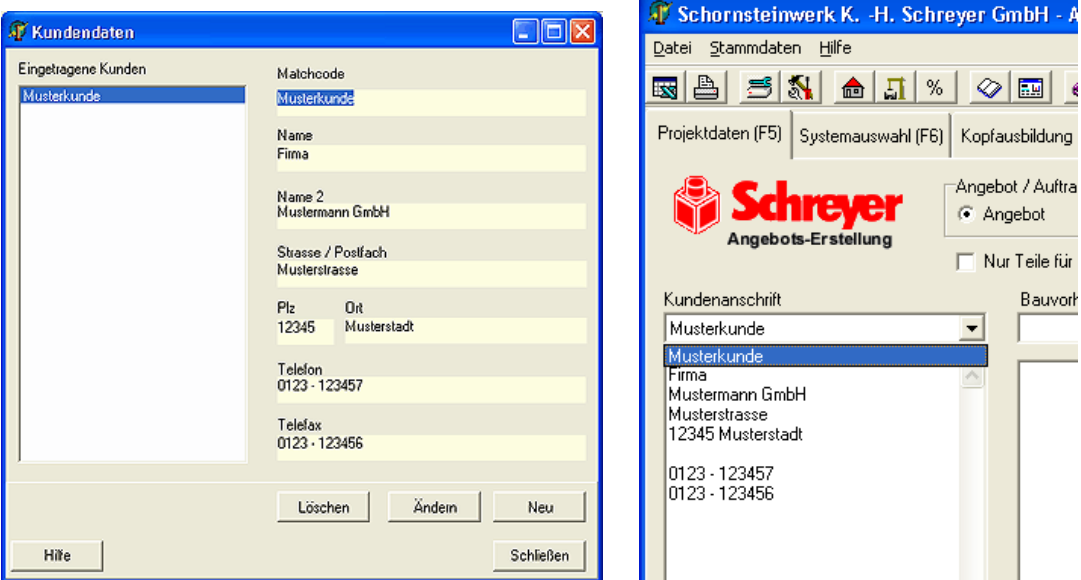

Hier können Sie mit NEU einen neuen Datensatz anlegen oder mit ÄNDERN oder LÖSCHEN bestehende Datensätze ändern oder löschen.

Auf der Seite PROJEKTDATEN können Sie in den Auswahllisten dann die erfassten Datensätze abrufen um die Daten einzufügen:

Um in einem gedruckten Angebot auch Daten wie Kundenanschrift und Baustelle zu erhalten können zu jedem Angebot Projektdaten erfasst werden. Auf der Seite PROJEKTDATEN können Sie festlegen:

• Angebot / Auftrag - Hier können Sie bestimmen ob im Kopftext eines gedruckten Angebotes steht ob es sich um ein Angebot oder einen Auftrag handelt. Sie können mit der Option AUFTRAG einfach Bestellungen erstellen, die dann z.B. über einen Faxserver an ein Werk oder Lager gefaxt werden können. Auf diese Weise sind Bestellungen schneller zu erstellen und kommen klar und deutlich bei uns an.

• Kundenanschrift - Die können dabei aus dem Auswahlfeld auch in den Stammdaten erfasste Einträge auswählen.

• Bauvorhaben / Kommission - Auch hier steht die Möglichkeit Stammdaten einzufügen

• Kundenrabatt: Geben Sie hier den Rabatt ein den Sie Ihrem Endkunden gewähren. Der Rabatt wird auf die Listenpreise gerechnet. Wenn dem Kunden eine Fracht berechnet werden soll die von der Schreyer-Frachtliste abweicht können Sie diese Fracht hier angeben. Durch diese Eingabe erhalten Sie eine Spalte im Angebot mit Kundenpreisen. Diese Preise werden berechnet nach **KUNDENPREIS = LISTENPREIS - KUNDENRABATT**, alle Schornsteinteile erhalten dabei den Schronsteinrabatt, Fertigköpfe den Fertigkopf-Rabatt.

• **Nur Teile für Kopfausbildung berechnen -** Wenn Sie diese Schaltfläche anklicken werden nur Teile für die Kopfausbildung in das Angebot übernommen, also Fertigköpfe, Abdeckplatten und Kragplatten. Diese Option ermöglicht eine Angebotserstellung nur für Fertigköpfe und Abdeckplatten.

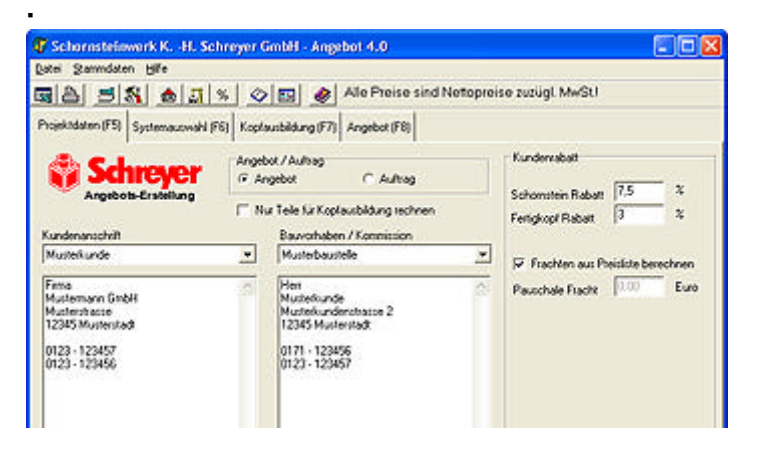

Auf der Seite KOPFAUSBILDUNG können Sie im Feld ZUBEHÖR FÜ\*R KOPFAUSBILDUNG auswählen ob im Angebot ein Fertigkopf mit Abdeckplatte, Teile für eine Ummauerung oder Verschieferung oder gar keine Teile für die Kopfausbildung übernommen werden sollen.

Bei der Option SCHREYER FERTIGKOPF können Sie die verschiedenen Strukturen und Farben des Fertigkopfes auswählen. Auch Sonderfarben sind möglich sofern die Struktur es ermöglicht.

Dehnfugenmanschetten werden in der Angebotssoftware immer im Rahmen der Schornsteinteile eingefügt.

Bei Schornsteinen als AL-Variante (z.B. FUMDS 20/12AL) wird ein Kopfteil anstelle einer Abdeckplatte engefügt.

Bei Allround und Optimal sind die Kopfteile bereits im Grundpaket enthalten, daher erscheinen diese nicht in der Auflistung des Zubehörs für die Kopfausbildung.

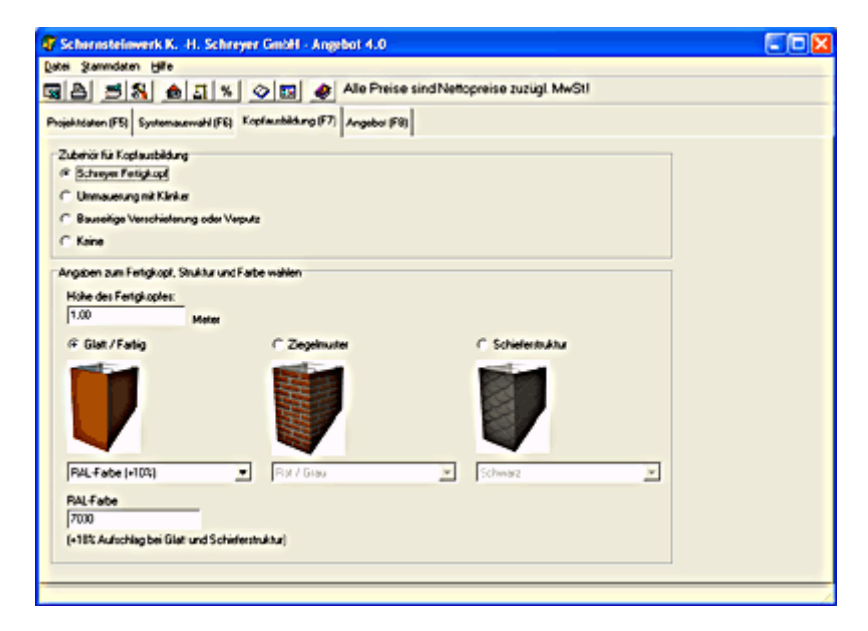

Wenn Sie auf die Seite ANGEBOT wechseln wird aus den vorangegangenen Eingaben und Auswahlen ein neues Angebot erzeugt. Dies geht auf modernen PC sehr schnell, es ist nicht immer sichtbar daß ein komplett neues Angebot erzeugt wird.

Das fertige Angebot enthält normalerweise alle notwendigen Teile eines Schornsteinsystems. Sollte jedoch etwas geändert werden müssen können Sie die Zeile im Angebot auswählen, die den zu ändernden Artikel enthält. Klicken Sie dazu einfach auf die Zeile im Angebot. Am unteren Rand des Angebotes finden Sie 3 Tasten. Links die Taste POSITION LÖSCHEN, daneben BEARBEITEN.

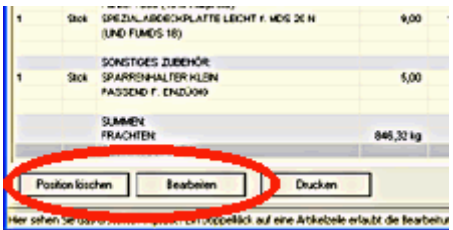

Mit POSITION LÖSCHEN entfernen Sie nach einer Abfrage den ausgewählten Artikel aus dem Angebot. Die Preise werden sofort aktualisiert.

**Achtung:** Eine Umkehr ist nicht möglich, einmal gelöscht kann man den Artikel nur durch Neuerzeugen des Angebotes (Durch wechsel auf eine Seite und Rückkehr zur Angebotsseite) wieder herstellen.

Mit BEARBEITEN können Sie die Menge des Artikels ändern. Auch hier werden die Preis sofort aktualisiert.

Bitte beachten Sie, daß Änderungen im Angebot nur solange bestand haben wie die Seite ANGEBOT verwendet wird. Wenn Sie auf eine andere Seite wechseln und dann wieder zurückkehren zur Seite ANGEBOT wird das Angebot neu erzeugt und die Änderungen sind weg.

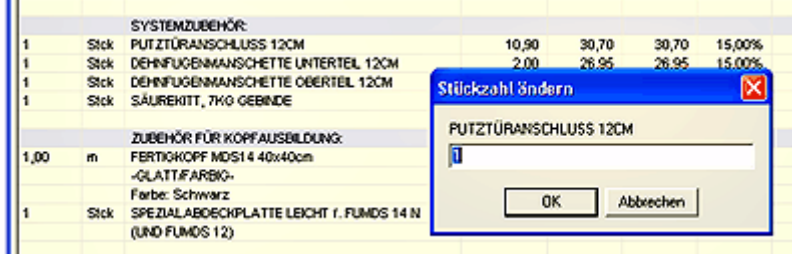

Sie können ein Angebot drucken indem Sie auf die Seite ANGEBOT wechseln und dann den Button DRUCKEN anklicken.

Sollte der Text es Angebotes nicht komplett auf eine Seite passen können Sie entweder die Anzahl der Spalten verringern oder die Schrift in den Druckeinstellungen verkleinern.

Es wird immer das Angebot mit den Daten gedruckt wie es auf dem Bildschrim erscheint.

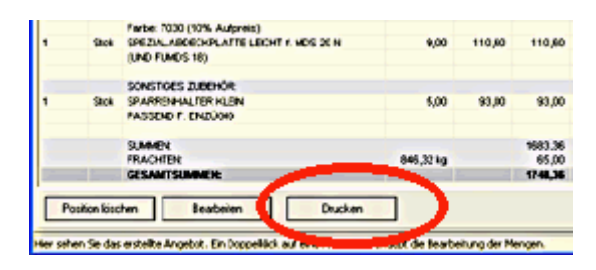

## **Wie exportiere ich ein Angebot?**

Gehen Sie auf die Seite ANGEBOT, prüfen Sie das Angebot ob die Daten so sind wie gewünscht und klicken Sie dann im Menü auf DATEI und dort auf EXPORT.

Sie können dann ein Format auswählen, z.B. Word oder CSV (für Excel) sowie einen Dateinamen. Wenn Sie CSV wählen können Sie die Daten in Excel öffnen und weiter verarbeiten. Für eine Anzeige in MS Word wählen Sie "Word". Die unterstützten Formate sind: **HTML** 

Word Rich Text Komma-getrennter Text TAB-getrennter Text

## **Referenzteil**

## **Das Hauptfenster**

Das Fenster ist in 3 Teile geteilt:

Oben finden Sie das Menü

Darunter ist die sog. Toolbar mit kleinen Tasten die einen schnellen Zugrif auf Funktionen erlauben Der größte Bereich des Fensters ist jedoch für die Angebotsseiten reserviert.

Sie sehen 4 Laschen die man anklicken kann oder durch Druck auf die Tasten F5-F8 anwählen kann. Hinter jeder Lasche steckt eine Seite.

Im einzelnen sind das:

• Seite Projektdaten: Hier können alle Daten zu einem Projekt erfasst werden, also Kundenname, Baustelle, Rabatt des Kunden usw. Siehe auch Wo gebe ich Projektdaten ein?

• Seite Systemauswahl: Hier wählen Sie das System aus für welches Sie ein Angebot erstellen möchten. Siehe auch Wie wähle ich verschiedene Schornsteinsysteme aus?

• Seite Kopfausbildung: Hier kann die Art der Kopfausbildung ausgewählt werden Siehe auch Wie füge ich Teile für die Kopfausbildung ein?

• Seite Angebot: Hier wird das erzeugte Angebot angezeigt, auch Änderungen sind hier möglich. Siehe auch Wie kann ich ein Angebot ändern?

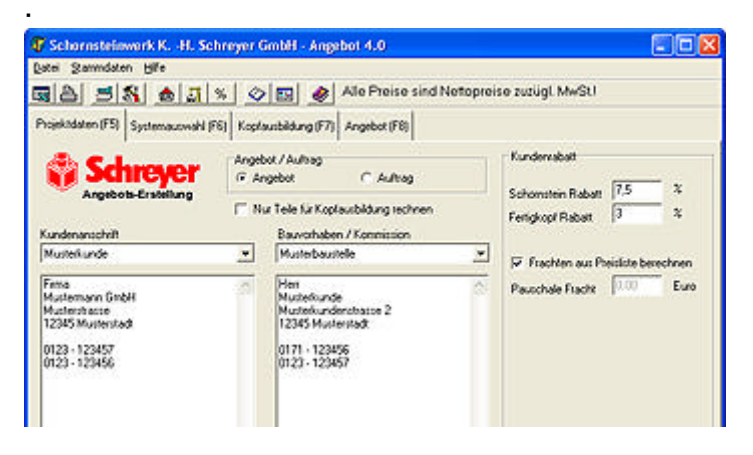

Auf der Seite PROJEKTDATEN können Sie festlegen:

• Angebot / Auftrag - Hier können Sie bestimmen ob im Kopftext eines gedruckten Angebotes steht ob es sich um ein Angebot oder einen Auftrag handelt. Sie können mit der Option AUFTRAG einfach Bestellungen erstellen, die dann z.B. über einen Faxserver an ein Werk oder Lager gefaxt werden können. Auf diese Weise sind Bestellungen schneller zu erstellen und kommen klar und deutlich bei uns an.

• Kundenanschrift - Die können dabei aus dem Auswahlfeld auch in den Stammdaten erfasste Einträge auswählen.

• Bauvorhaben / Kommission - Auch hier steht die Möglichkeit Stammdaten einzufügen

• Kundenrabatt: Geben Sie hier den Rabatt ein den Sie Ihrem Endkunden gewähren. Der Rabatt wird auf die Listenpreise gerechnet. Wenn dem Kunden eine Fracht berechnet werden soll die von der Schreyer-Frachtliste abweicht können Sie diese Fracht hier angeben. Durch diese Eingabe erhalten Sie eine Spalte im Angebot mit Kundenpreisen. Diese Preise werden berechnet nach **KUNDENPREIS = LISTENPREIS - KUNDENRABATT**, alle Schornsteinteile erhalten dabei den Schronsteinrabatt, Fertigköpfe den Fertigkopf-Rabatt.

• **Nur Teile für Kopfausbildung berechnen -** Wenn Sie diese Schaltfläche anklicken werden nur Teile für die Kopfausbildung in das Angebot übernommen, also Fertigköpfe, Abdeckplatten und Kragplatten. Diese Option ermöglicht eine Angebotserstellung nur für Fertigköpfe und Abdeckplatten.

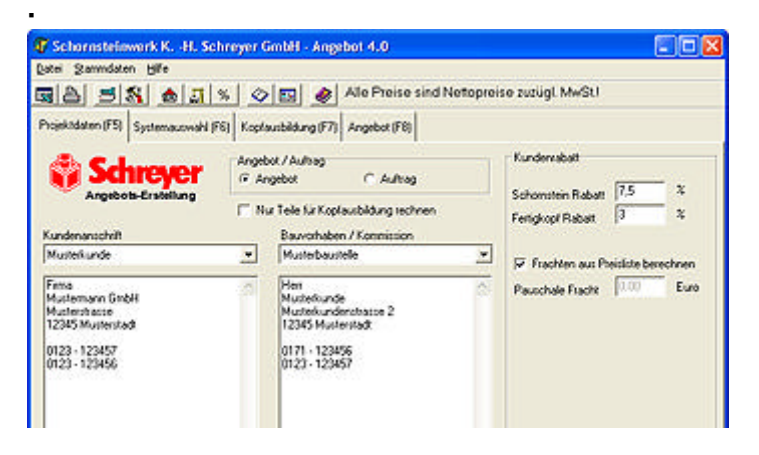

Die Seite SYSTEMAUSWAHL erlaubt die Auswahl eines Schornsteinsystems. Klicken Sie zunächst auf eine des Systemschaltflächen um ein Schornsteinsystem zu wählen.

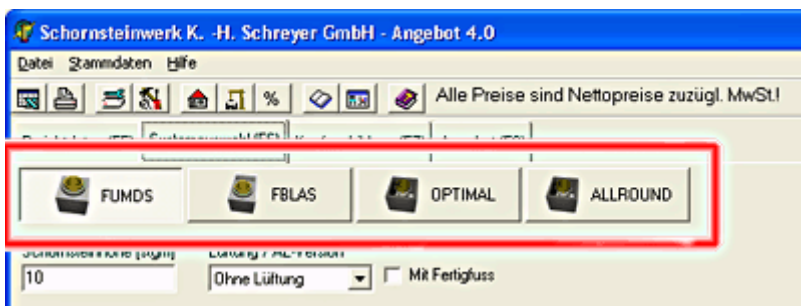

Sie sehen dann die zum System passenden Optionen wie Höhe, Durchmesser, Art der Anschlüsse, Anzahl der Züge usw.

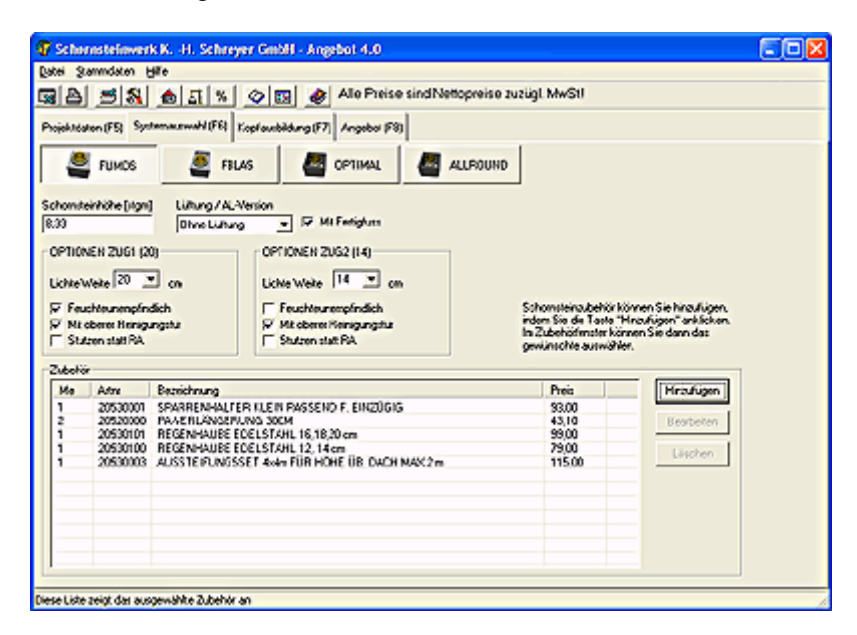

Im Unteren Bereich finden Sie die Zubehörliste mit der Sie weiteres Schornsteinzubehör einfügen können. Sehen Sie hierzu auch Wie füge ich Zubehör hinzu?

Auf der Seite KOPFAUSBILDUNG können Sie im Feld ZUBEHÖR FÜR KOPFAUSBILDUNG auswählen ob im Angebot ein Fertigkopf mit Abdeckplatte, Teile für eine Ummauerung oder Verschieferung oder gar keine Teile für die Kopfausbildung übernommen werden sollen.

Bei der Option SCHREYER FERTIGKOPF können Sie die verschiedenen Strukturen und Farben des Fertigkopfes auswählen. Auch Sonderfarben sind möglich sofern die Struktur es ermöglicht.

Dehnfugenmanschetten werden in der Angebotssoftware immer im Rahmen der Schornsteinteile eingefügt.

Bei Schornsteinen als AL-Variante (z.B. FUMDS 20/12AL) wird ein Kopfteil anstelle einer Abdeckplatte engefügt.

Bei Allround und Optimal sind die Kopfteile bereits im Grundpaket enthalten, daher erscheinen diese nicht in der Auflistung des Zubehörs für die Kopfausbildung.

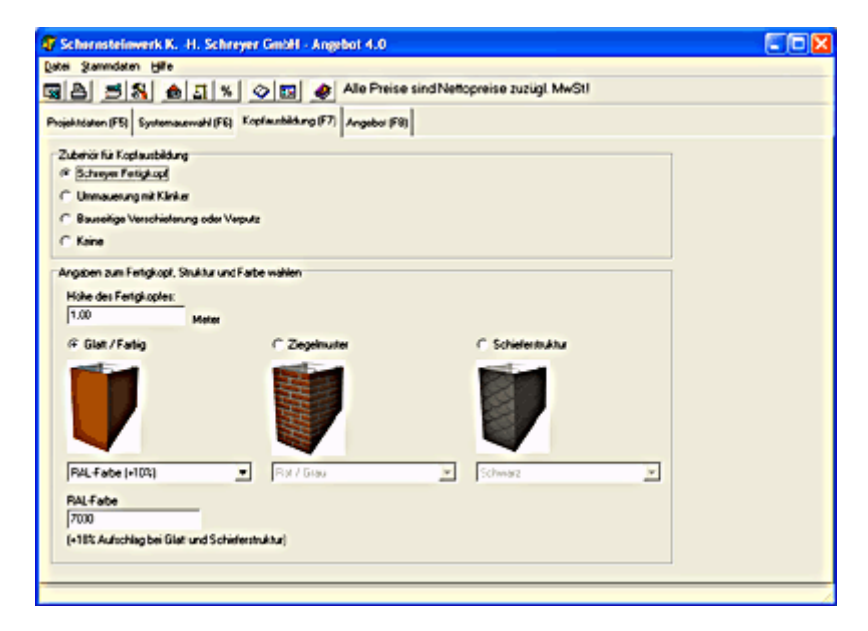

Wenn Sie auf die Seite ANGEBOT wechseln wird aus den gemachten Einstellungen bei Projektdaten, Systemauswahl und Kopfausbildung ein Angebot erzeugt. Das Angebot ist in mehreren Bereichen unterteilt um es übersichtlicher zu machen.

So gibt es einen bereich für Systemteile, Systemzubehör, Zubehör für die Kopfausbildung sowie sonstiges Zubehör.

Im oberen Bereich finden Sie mehere Schaltflächen im Bereich FOLGENDE SPALTEN ANZEIGEN:

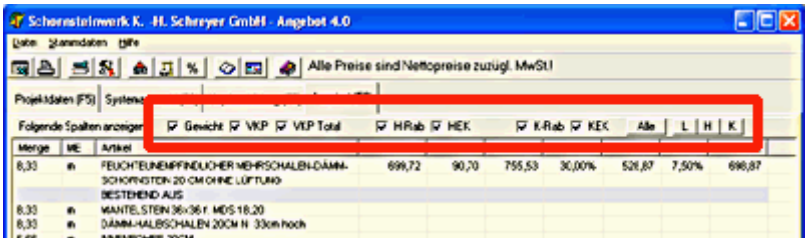

Mit diesen Schlaltflächen können einzelne Spalten des Angebotes ein- und ausgeschaltet werden. So können Sie genau festlegen was auf dem Angebot erscheinen soll und was nicht.

Die verfügbaren Spalten sind:

- Gewicht Gesamtgewicht des Artikels
- VKP Einzelpreis laut Preisliste
- VKP Total Gesamtpreis laut Preisliste
- H Rab Händlerrabatt (Wie in den Stammdaten für Händlerrabatt gespeichert)
- HEK Händler Einkaufspreis (Berechnung: Listenpreis abzüglich Händlerrabatt)
- K Rab Endkundenrabatt wie auf der Seite PROJEKTDATEN eingegeben
- KEK Endkundeneinkaufspreis (Berechnung: Listenpreis abzüglich Endkundenrabatt)

· An der Unterseite finden Sie 3 Buttons:

 $\mathbf{r}$ 

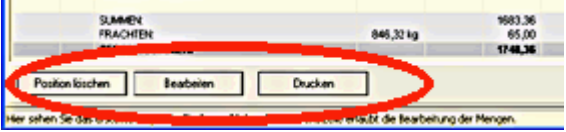

Position löschen - Löscht einen ausgewählten Artikel aus dem Angebot Bearbeiten - Erlaubt die Änderung der Menge eines ausgewählten Artikels Drucken - Druckt das Angebot wie es angezeigt wird (abgeschaltete Spalten werden nicht gedruckt!)

Markieren Sie einen Artikel indem Sie auf die Zeile im Angebot klicken. Ein Doppelklick erlaubt die schnelle Änderung der Mengen.

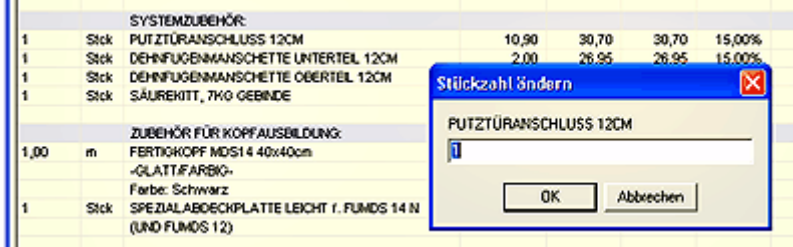

Im unteren Bereich des Fenster SYSTEMAUSWAHL befindet sich ein Feld "Zubehör". Dieses Feld enthält eine Liste mit ausgewähltem Zubehör (leer wenn noch kein Zubehör ausgewählt wurde) sowie 3 Tasten:

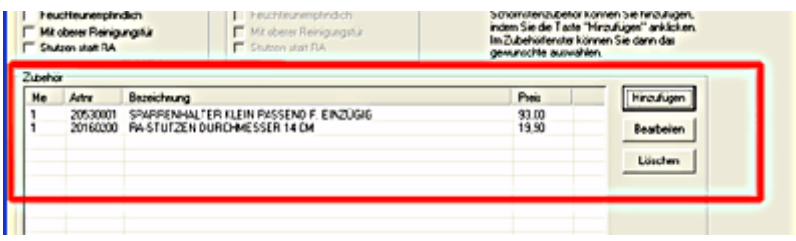

Mit dem Button HINZUFÜGEN rufen Sie das Zubehörfenster auf. Dieses Listet das erhältliche Schornsteinzubehör auf:

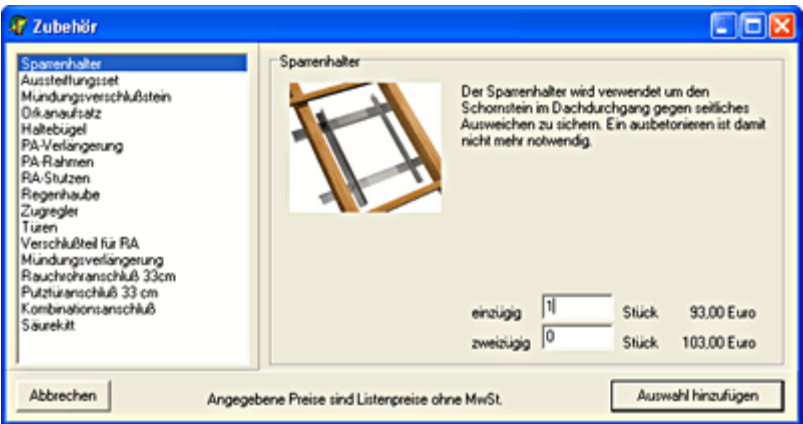

Hier können Sie in der liste (Links im Fenster) das gewünschte markieren und dann im rechten Bereich des Fensters die Mengen eingeben. Dies ist auch für mehrere Zubehörartikel nacheinander möglich. Bei manchen Zubehörteilen sind noch Angaben wie Durchmesser notwendig. Klicken Sie nach Fertigstellung auf AUSWAHL HINZUFÜGEN. Sie schließen damit das Zubehörfenster und kehren zur Systemauswahl zurück. Das ausgewählte Zubehör finden Sie dann in der Zubehörliste des Schrornsteinsystems.

Mit dem Button BEARBEITEN können Sie die Menge einer markierten Position bearbeiten, mit LÖSCHEN können Sie eine markierte Position aus der Liste löschen.

Wenn Sie für Endkunden einen Preis berechnen wollen können Sie auf der Seite PROJEKTDATEN im rechten Bereich im Feld KUNDENRABATT auch Rabatte für Endkunden erfassen. Die Werte die dort eingetragen werden verringern den Listenpreis um den eingegebenen Prozentbetrag.

Sie können zusätzlich noch einen Frachtbetrag angeben die in der Spalte der Endkundenpreise angezeigt wird. Wenn der Endkunde die Frachten aus unserer Preisliste berechnet werden sollen markieren Sie die Schaltfläche "Frachten aus Preisliste berechnen"

7] Angebot [F8]

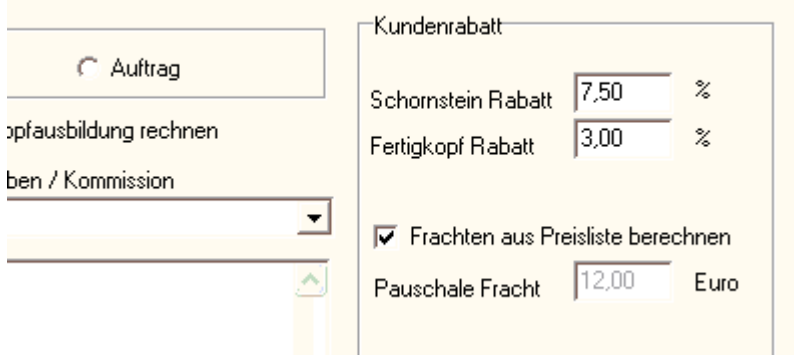

Als Händler haben Sie eine Konditionsvereinbarung die Ihnen Rabatte auf unsere Listenpreise gewährt. Damit nun mit der Angebotssoftware auch Ihre Einkaufspreise berechnet werdne können müssen diese Rabatte dem Programm mitgeteilt werden. Das geht indem Sie im Menü auf STAMMDATEN und dann auf HÄNDLERRABATTE BEARBEITEN klicken. Alternativ können Sie in der Toolbar unter dem Menü eine Taste dafür anklicken:

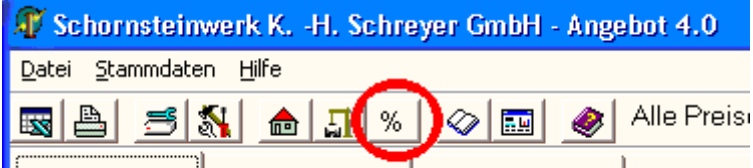

Projektdaten (F5) Systemauswahl (F6) | Kopfausbildung (F7) | Angebot (F8)

Sie sehen dann das Fenster wo die Rabatte nach Warengruppe geordnet eingegeben werden können:

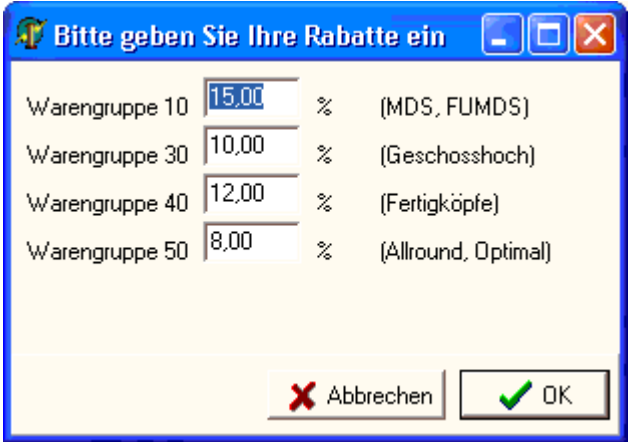

Nach einem Klick auf OK werden die erfassten Rabatte bei der Erstellung des Händler-EK-Preises verwendet und angezeigt.

Über das Menu DATEI und dort unter DRUCKFORMAT können Sie Einstellungen zum Ausdruck vornehmen:

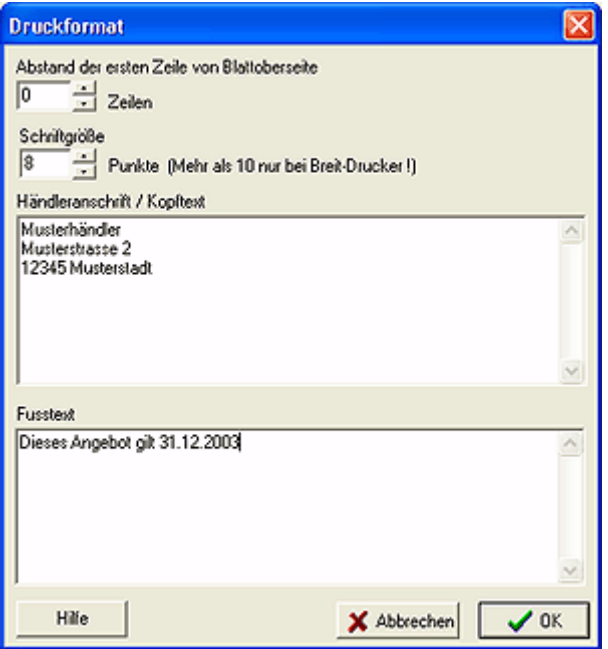

Folgende Optionen sind möglich:

#### **Abstand der ersten Zeile von der Blattoberseite**

Gibt den Abstand in Druckzeilen an von der Oberseite des Blattes an. Wenn Sie Firmenbogen mit oberem Logo verwenden können Sie so verhindern daß das Logo bedruckt wird.

#### **Schriftgröße**

Wenn viele Spalten gedruckt werden sollen passt das Angebot evtl. nicht mehr auf eine Seite. In diesem Fall kann die Schrift verkleinert werden damit alles auf die Seite passt.

#### **Händleranschrift / Kopftext**

Dieses feld nimmt einen Kopftext auf der über dem Angebot gedruckt wird.

#### **Fusstext**

Hier können Sie einen Fusstext eingeben.

Updates zu dieser Software finden Sie auf unserem Internetserver unter

http://www.schreyer-schornstein.de/download/

Sie können jedoch auch die Updatefunktion im HILFE-menü verwenden, diese lädt die neueste Version automatisch aus dem Internet.

## **Kontakt**

Schornsteinwerk K. -H. Schreyer GmbH Böttcherstraße 2 27404 Zeven

Postfach 15 27 27395 Zeven

Tel: 04281 93500 Fax: 04281 935050 Email: info@schreyer-schornstein.de www.schreyer-schornstein.de

Lizenzbestimmungen für "Schreyer Angebot"

Es wird darauf hingewiesen, daß nach dem Stand der Technik es nicht möglich ist, Computersoftware so zu erstellen, daß sie in allen Kombinationen und Anwendungen fehlerfrei arbeitet. Vertragsgegenstand ist daher nur eine im Sinne der Beschreibung und Benutzungsanleitung grundsätzlich brauchbare Software.

1. Eingeschränktes Nutzungsrecht

Die Firma Schornsteinwerk Schreyer GmbH, nachfolgend "SCHREYER" genannt, gewährt Ihnen ein zeitlich nicht begrenztes, nicht ausschließliches Nutzungsrecht, diese Software zu nutzen.

2. Copyright

Die Software ist urheberrechtlich geschütztes Eigentum der Firma Schreyer. Die Software darf nicht verändert, dekompiliert, disassembliert, entschlüsselt, extrahiert oder irgendwie anderweitig verändert werden. Das Programm oder Teile davon dürfen nicht an Dritte vermietet, verkauft, weiterlizensiert oder sonst in irgendeiner Form ohne ausdrückliche Genehmigung von SCHREYER vermarktet werden.

Die Nutzung ist kostenlos.

#### 3. Eingetragene Warenzeichen und Firmenzeichen

Windows ist ein eingetragenes Warenzeichen der Microsoft Corporation. Alle weiteren eingetragenen Waren- und Dienstleistungszeichen sind Eigentum ihrer jeweiligen Inhaber.

#### 4. Verzicht auf jegliche Garantie

Die Software wird unter Ausschluß jeglicher Gewährleistung zur Verfügung gestellt. ALLE AUSGESPROCHENEN ODER IMPLIZIERTEN DARSTELLUNGEN UND GARANTIEN, EINSCHLIESSLICH ALLER MÖGLICHEN IMPLIZIERTEN GARANTIEN DES HANDELS BEZÜGLICH DER EIGNUNG ZU EINEM BESTIMMTEN ZWECK ODER RECHTSVERLETZUNGEN, WERDEN HIERMIT AUSGESCHLOSSEN.

#### 5. Haftungsausschluß

SCHREYER IST NICHT FÜR SCHÄDEN VERANTWORTLICH, DIE DURCH DEN ANWENDER ODER DRITTE

DURCH VERWENDUNG ODER VERBREITUNG DER SOFTWARE VERURSACHT WERDEN. IN KEINEM FALL IST AQUARIX SOFTWARE FÜR ENTGANGENEN UMSATZ ODER GEWINN ODER DEN VERLUST VON DATEN ODER FÜR DIREKTE, INDIREKTE, SPEZIELLE, LOGISCH FOLGENDE, BEILÄUFIGE ODER EINSCHLIEßENDE SCHADENSERSATZANSPRÜCHE VERANTWORTLICH, DIE DURCH DEN GEBRAUCH ODER DIE UNMÖGLICHKEIT DES GEBRAUCHS DER SOFTWARE VERURSACHT WURDEN, UNABHÄNGIG VON THEORETISCH BESTEHENDER MÖGLICHER HAFTUNG, SELBST WENN AQUARIX SOFTWARE VON DER MÖGLICHKEIT SOLCHER SCHÄDIGUNGEN BENACHRICHTIGT WORDEN IST.

#### 6. Haftungsbegrenzung

Der Benutzer verwendet das Program ausschließlich auf eigenes Risiko. SCHREYER HAFTET AUFGRUND DER KOSTENLOSEN ZURVERFÜGUNGSSTELLUNG DIESER SOFWTARE NICHT FÜR MÖGLICHE SCHÄDEN, SELBST WENN SCHREYER ÜBER DIE MÖGLICHKEIT SOLCHER SCHÄDIGUNGEN INFORMIERT WORDEN IST. DIESE BESCHRÄNKUNG GILT AUCH FÜR ANSPRÜCHE VON DRITTEN.

#### 7. Beendigung

Die Lizenz erlischt automatisch, wenn Sie den hier beschriebenen Lizenzbestimmungen nicht zustimmen oder gegen die Lizenzbestimmungen verstoßen. Der Endanwender haftet für jeden Schaden, der SCHREYER durch die Verletzung dieser Lizenzbestimmungen entsteht.

#### 8. Anwendbares Recht

Auf diese Lizenzvereinbarung ist ausschließlich Deutsches Recht anwendbar, der Gerichtsstand ist Zeven. Die Wahl eines anderen nationalen Rechts oder eines anderen Gerichtsstands ist ausgeschlossen.

9. Aktivitäten mit hohem Gefahrenpotential Die Software ist nicht fehlertolerant und wurde nicht entworfen, hergestellt oder dafür vorgesehen, sie zum Gebrauch oder Weiterverkauf als Online-Steuerung in sicherheitskritischen Umgebungen einzusetzen, wie sie etwa für ausfallsichere Systeme erforderlich sind, wie sie zur Kontrolle von Kernkraftwerken, zur Flugnavigation oder in Kommunikationssystemen des Luftverkehrs, medizinischen Geräten, oder Waffensystemen zum Einsatz kommen, in denen der Ausfall der Software direkt zum Tode, Körperverletzungen, oder anderen ernsthaften Schädigungen der Umwelt ("Aktivitäten mit hohem Gefahrenpotential") führen könnte. SCHREYER schließt jegliche Art einer ausdrücklichen oder implizierten Garantie zur Eignung von Aktivitäten mit hohem Gefahrenpotential aus.

Folgende Einschränkungen sind in der aktuellen Version vorhanden:

Für das System FUMDS können die Typen 22/12, 22/14, 22/12L und 22/14L in Längsvariante nicht berechnet werden.

Als Combi-Clou ist das System jedoch enthalten.